<span id="page-0-0"></span>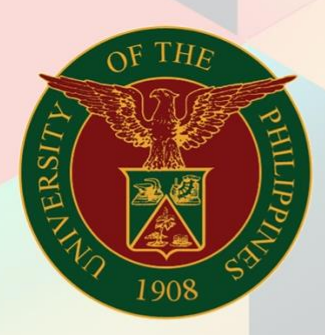

# University of the Philippines

# HRIS

**Human Resources Information System** 

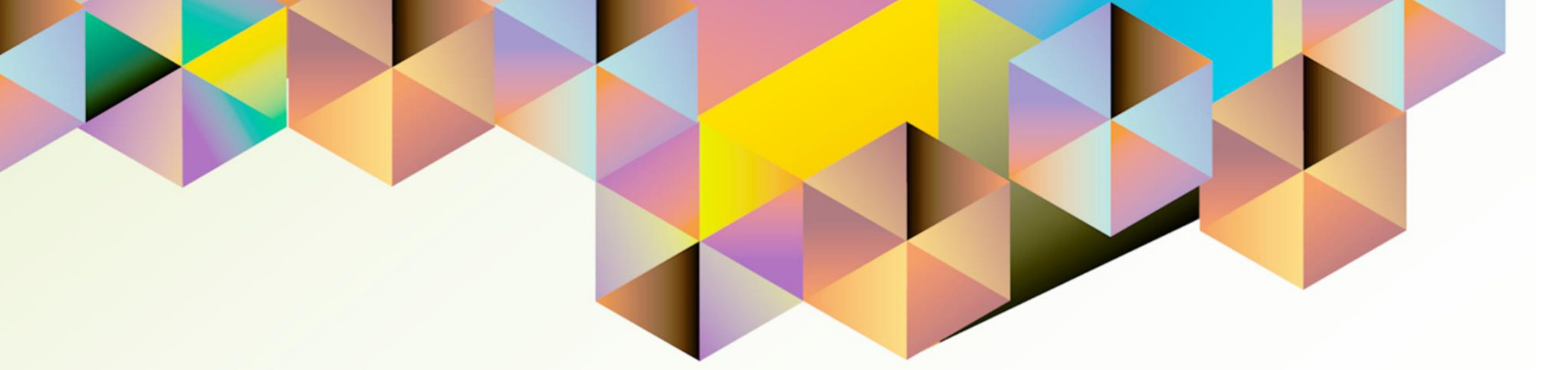

# **HRIS User Manual** *UP Research Information Module Administrator Responsibility*

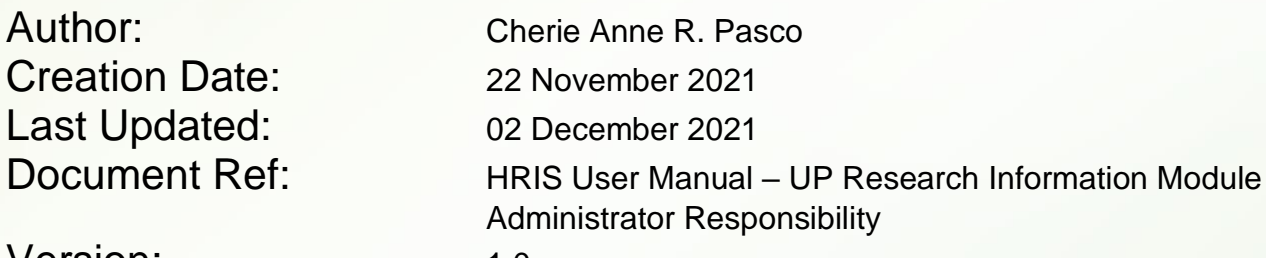

Version: 1.0

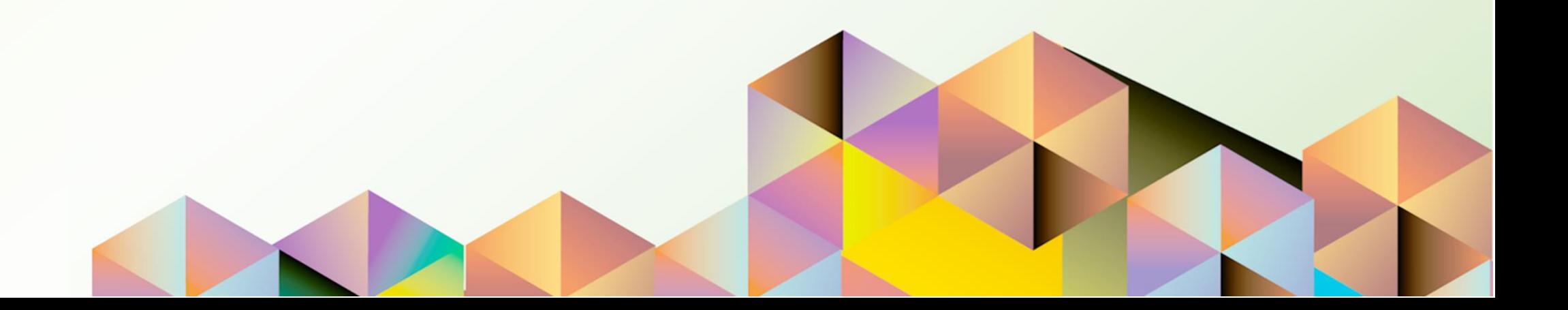

### **1. DOCUMENT CONTROL**

# **1.1 Change Record**

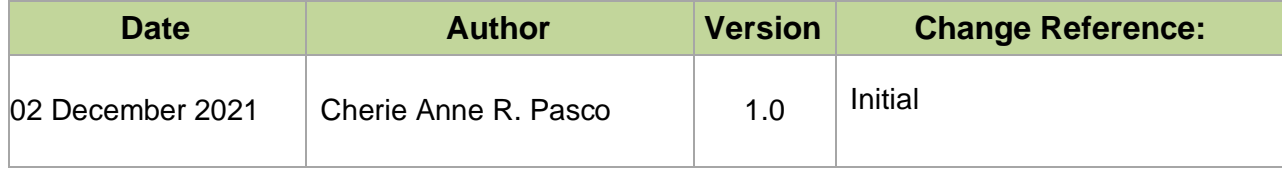

### **INTRODUCTION**

The UP Research Information Module (UP RIM) is designed for the recording and maintenance of information related to research projects of various academic and research units of the University of the Philippines (UP). This is a response to the need of UP to monitor the status of all of its research projects, which are funded externally or by UP.

The UP Research Information Module (UP RIM) Administrator responsibility in the University Information System (UIS) will be provided to research and accounting heads and designated staff of UP.

This manual includes the following topics:

- [Searching for Research Records](#page-4-0)
- [Viewing Details of Submitted Research Records](#page-9-0)
- [Generating a UP RIM Aging Report](#page-18-0)
- [Generating a UP RIM Master List Report](#page-28-0)

<span id="page-4-0"></span>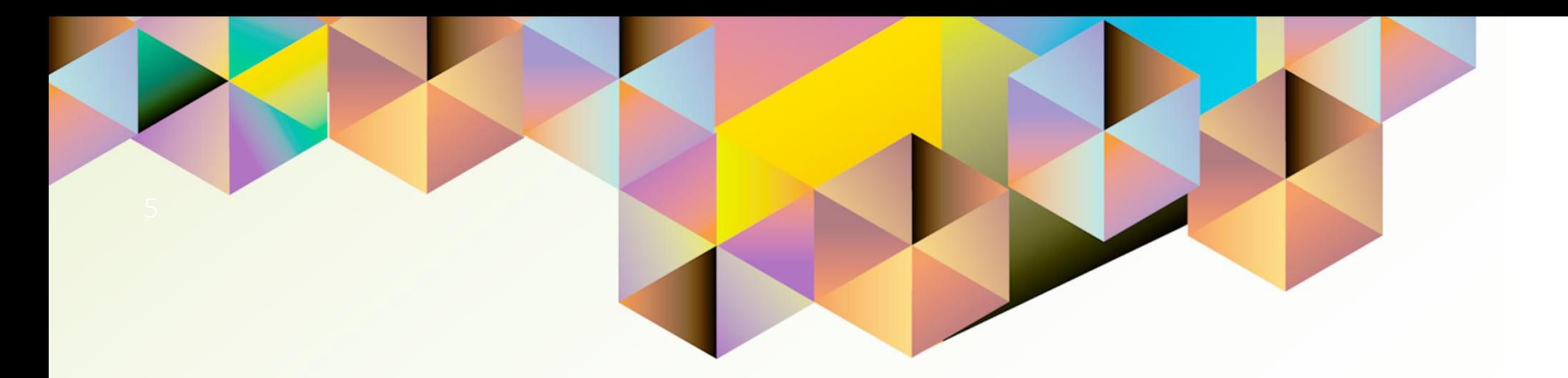

# **Searching for Research Records**

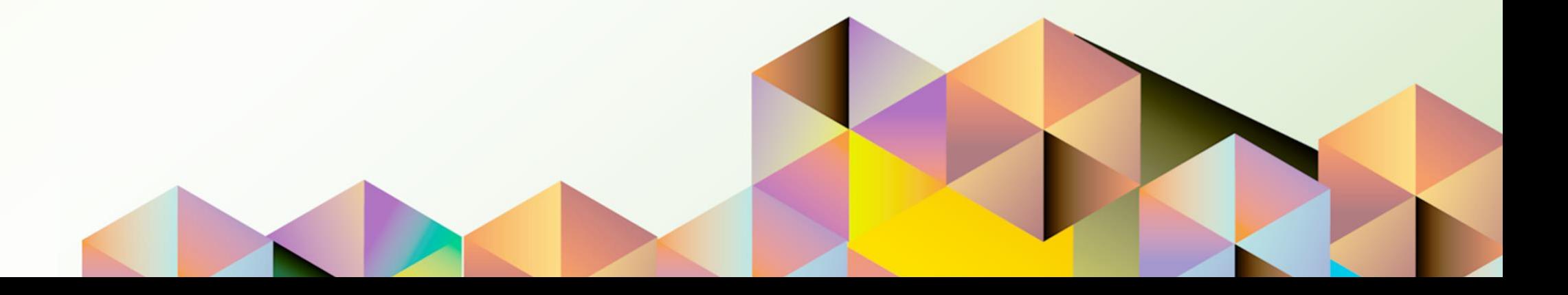

# **1. DOCUMENT CONTROL**

# **1.1 Change Record**

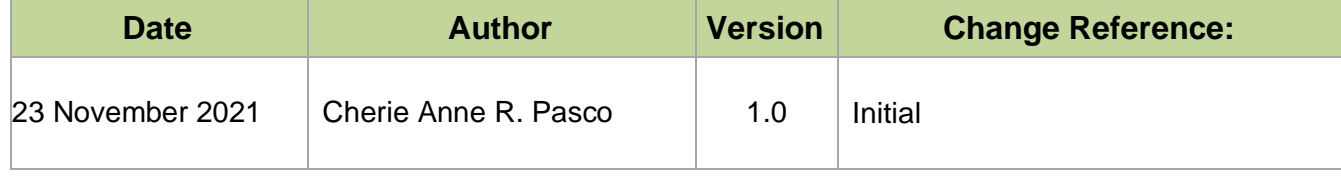

### **1.2 Description**

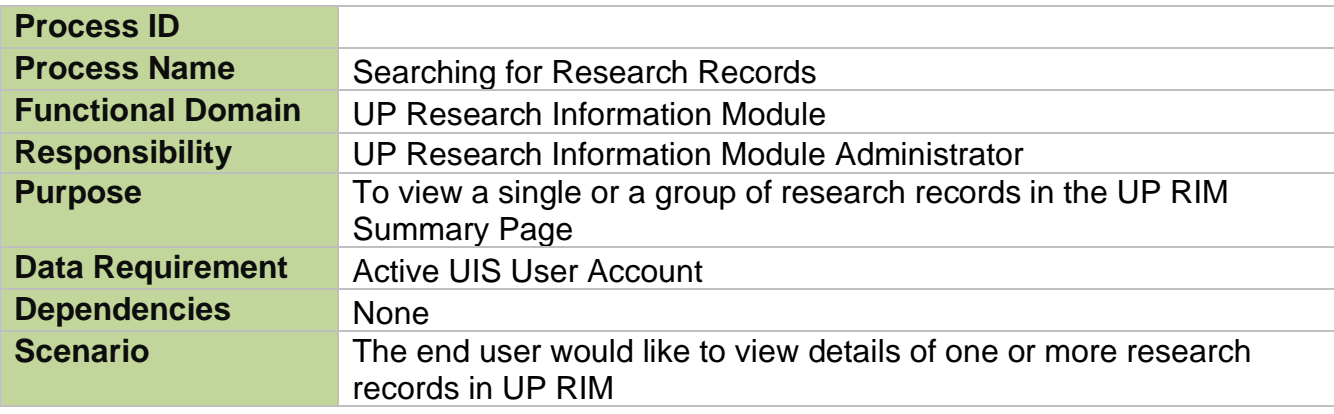

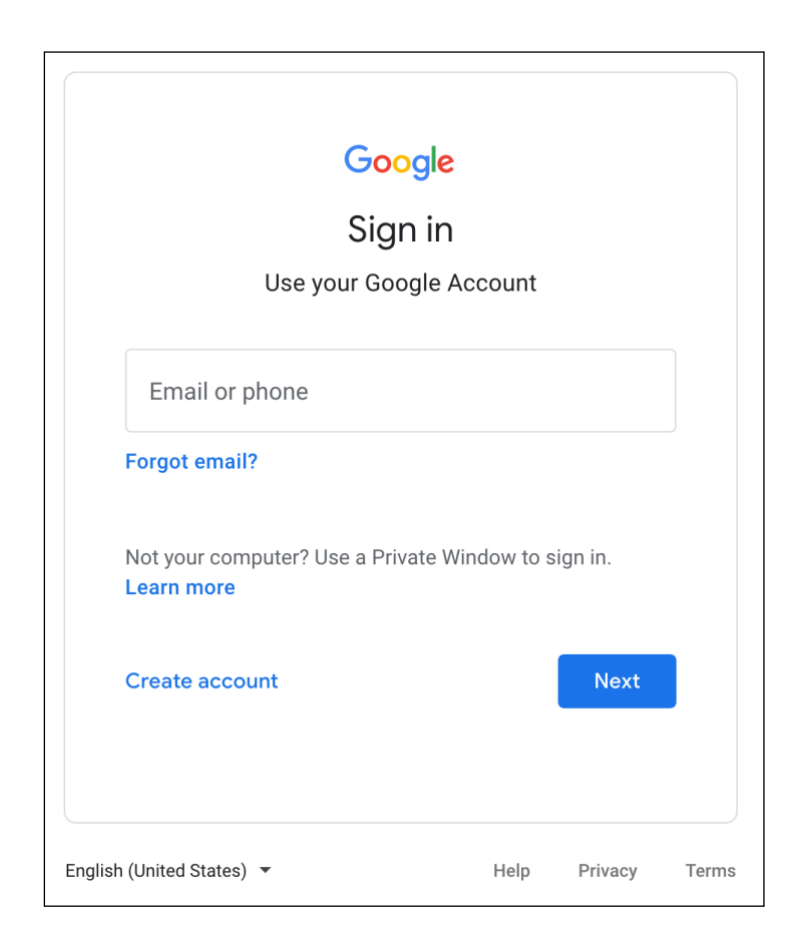

#### **Step 1.** Go to *uis.up.edu.ph*

**Step 2.** Log-in your UP Mail credentials (e.g. *username* and *password*)

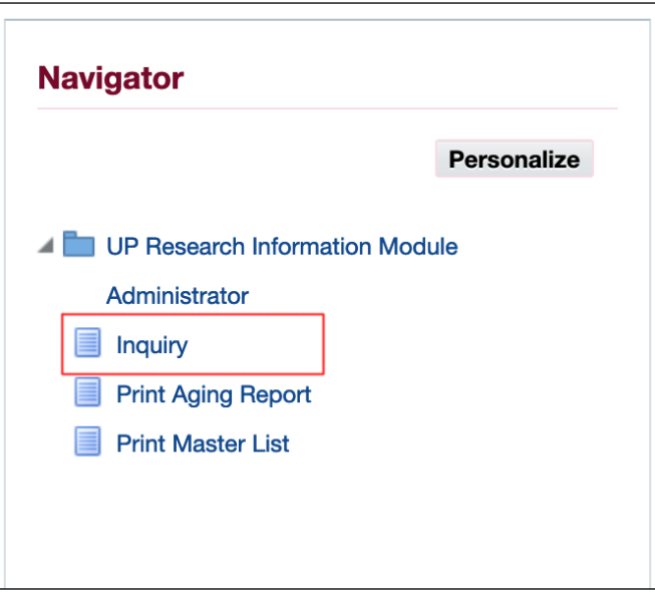

**Step 3.** On the *UIS Home Page*, navigate to *UP Research Information Module Administrator*.

Then, click *Inquiry.*

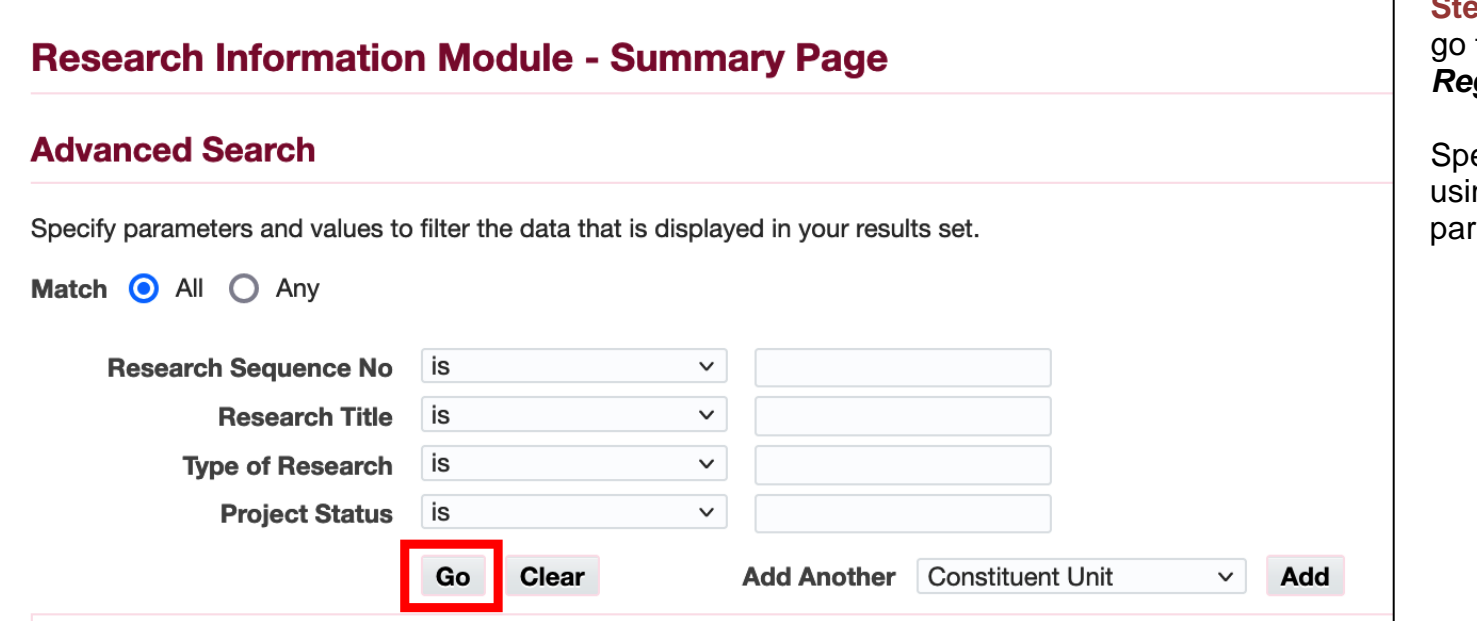

**Step 4.** On the *Summary Page,*  to the *Advanced Search Region*.

ecify your search criteria ng the available search rameters:

- **Research Sequence No.**
- **Research Title**
- **Type of Research**
- **Project Status**

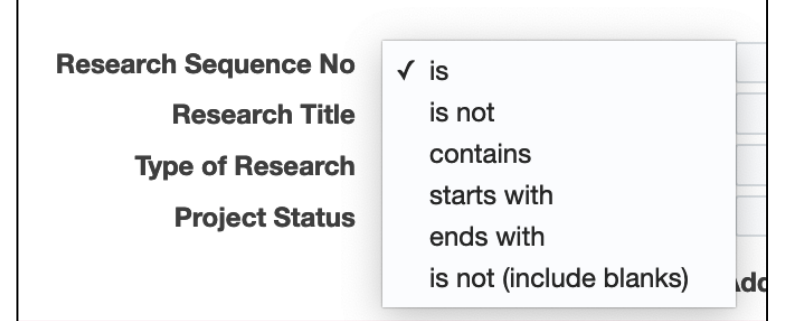

If you do not know the exact value of the parameter, you may modify the criterion*.*

Once done filling-out the search fields, click *Go*.

#### **Expected Result:**

The research records satisfying your search criteria will appear on the Summary Page.

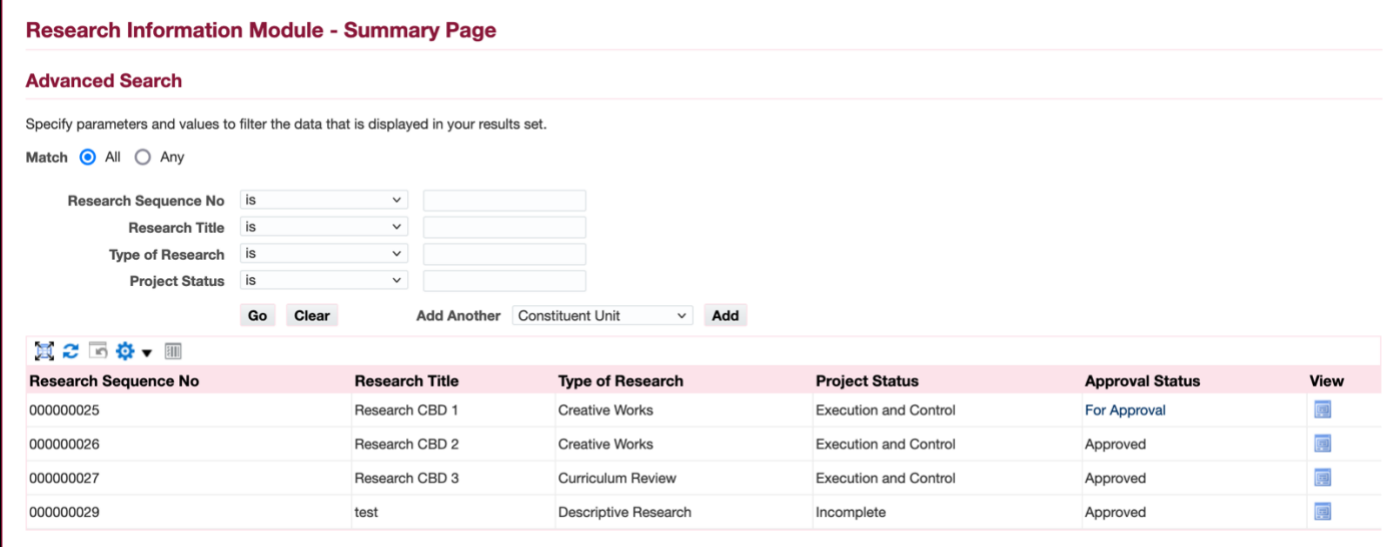

#### *Note:*

*You will only be able to view research records having Fiscal Information associated with your organization (CU or Level 1 unit).*

DISCLAIMER: The screenshots in this document are for illustration purposes only and may not be the same as the final user interface.

**\_\_\_\_\_\_\_\_\_\_\_\_\_\_\_\_\_\_\_\_\_\_\_\_\_\_**

<span id="page-9-0"></span>**[Back to Top](#page-0-0)**

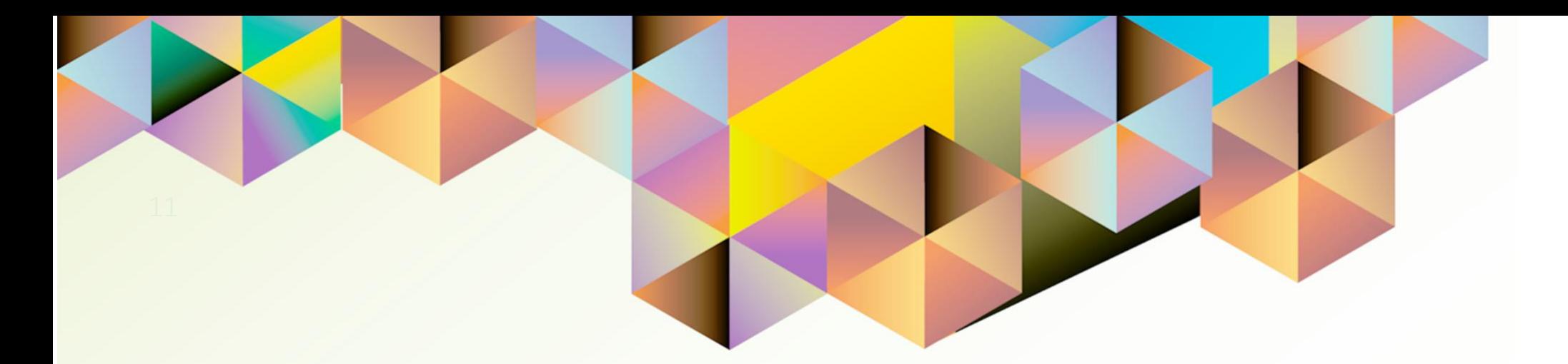

# **Viewing Details of Submitted Research Records**

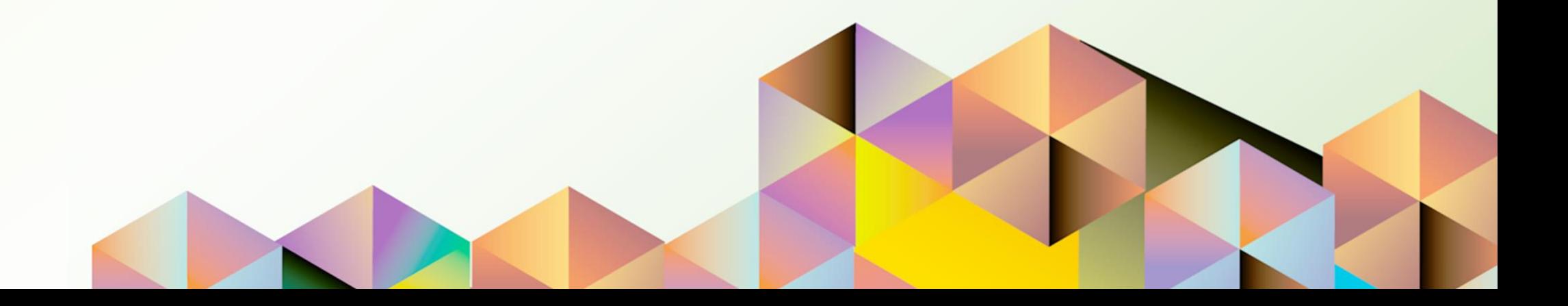

# **1. DOCUMENT CONTROL**

# **1.1 Change Record**

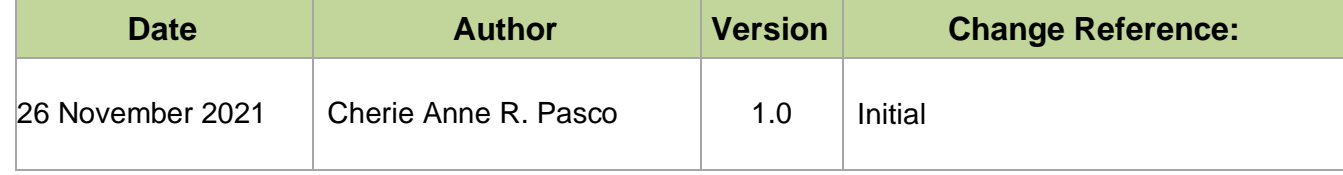

# **1.2 Description**

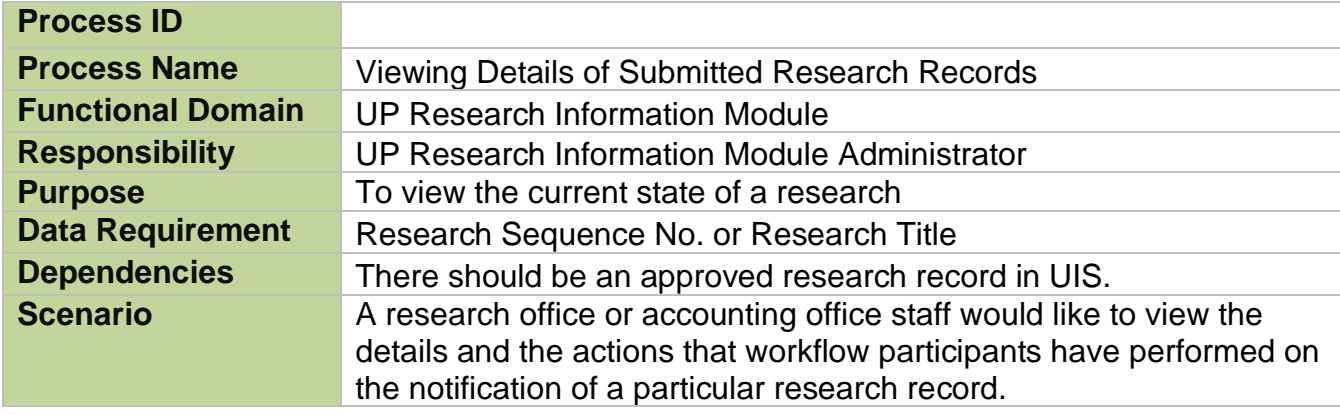

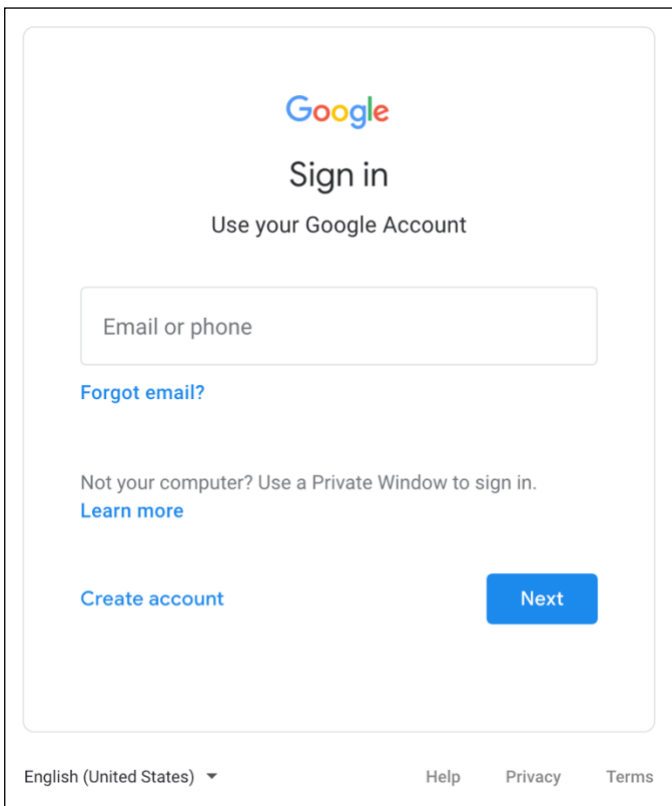

#### **Step 1.** Go to *uis.up.edu.ph*

**Step 2.** Log-in your UP Mail credentials (e.g. *username* and *password*)

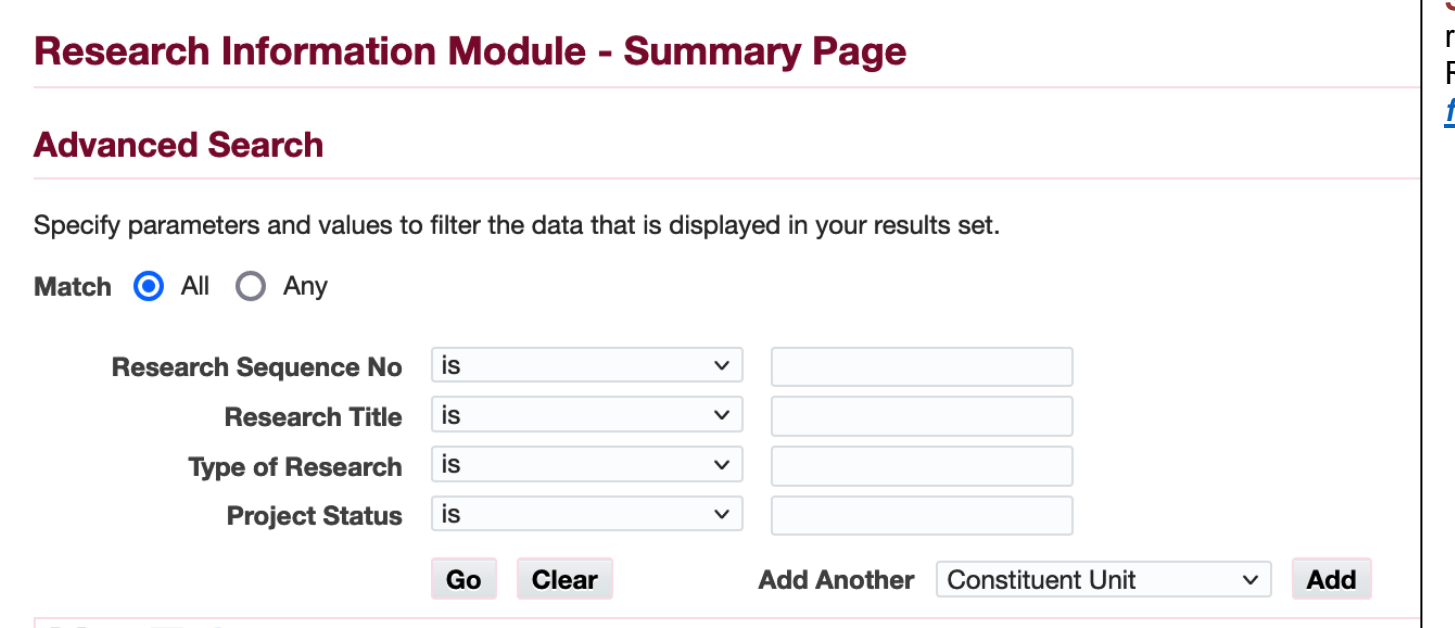

**Step 3.** Search for the research record you would like to view. Refer to the guide on *[Searching](#page-4-0)  [for Research Records.](#page-4-0)*

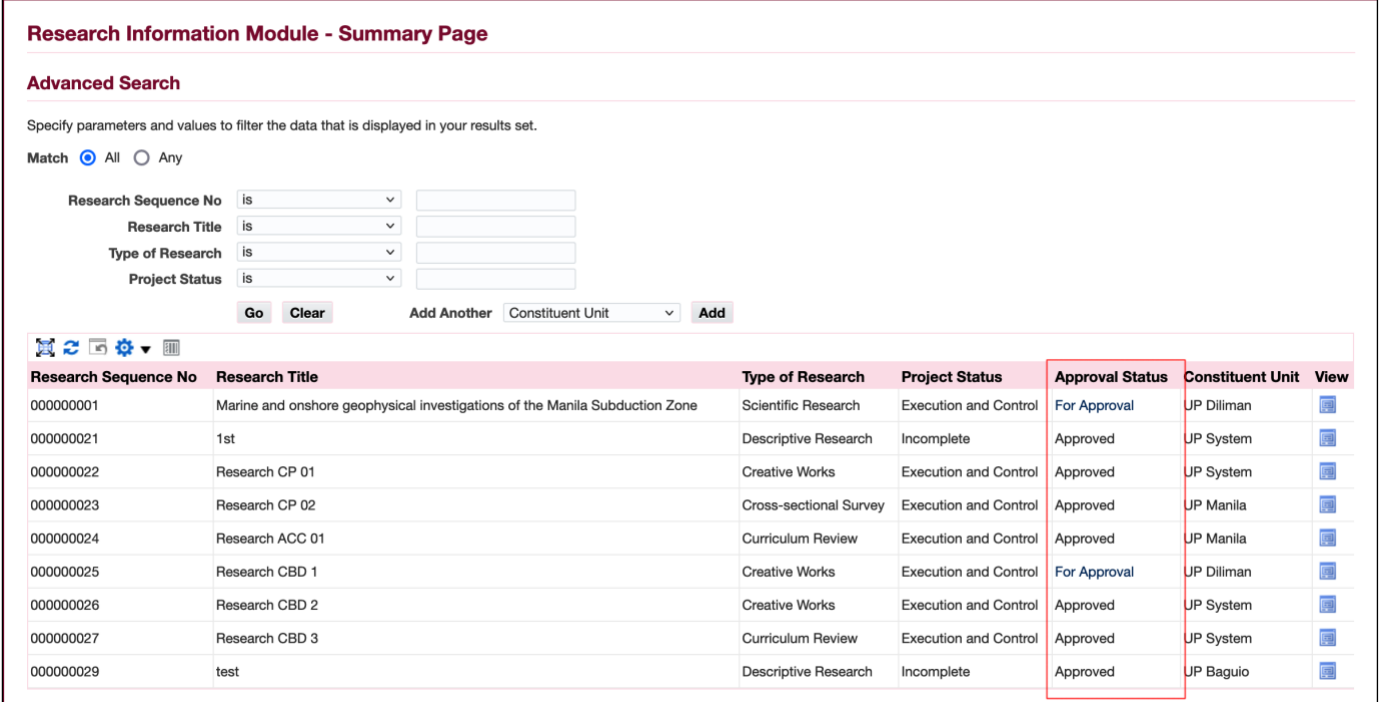

**Step 4.** On the *Summary Page*, search for the research record you would like to view.

The *Approval Status* will show if the research record has been approved or in the process of approval.

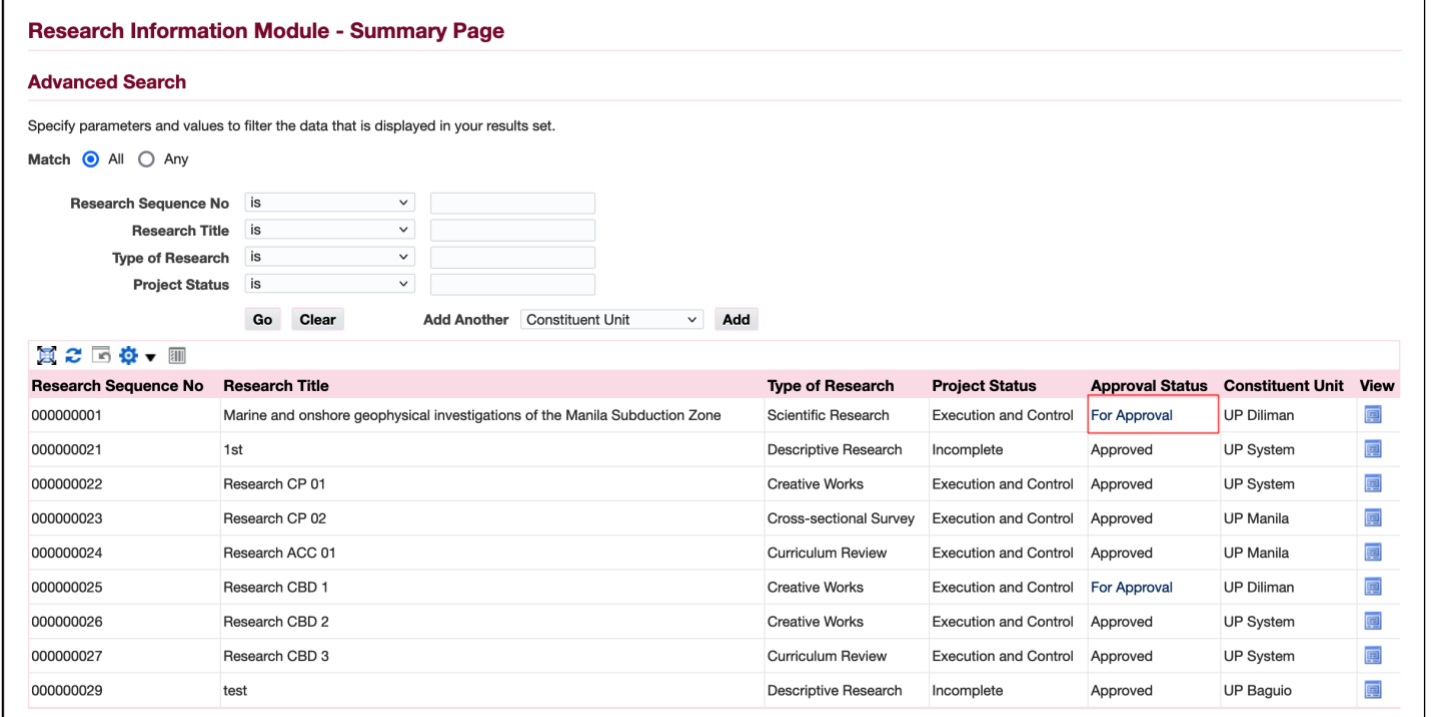

**Step 5.** To view the action history for a research record in the process of approval, click its approval status – *For Approval*.

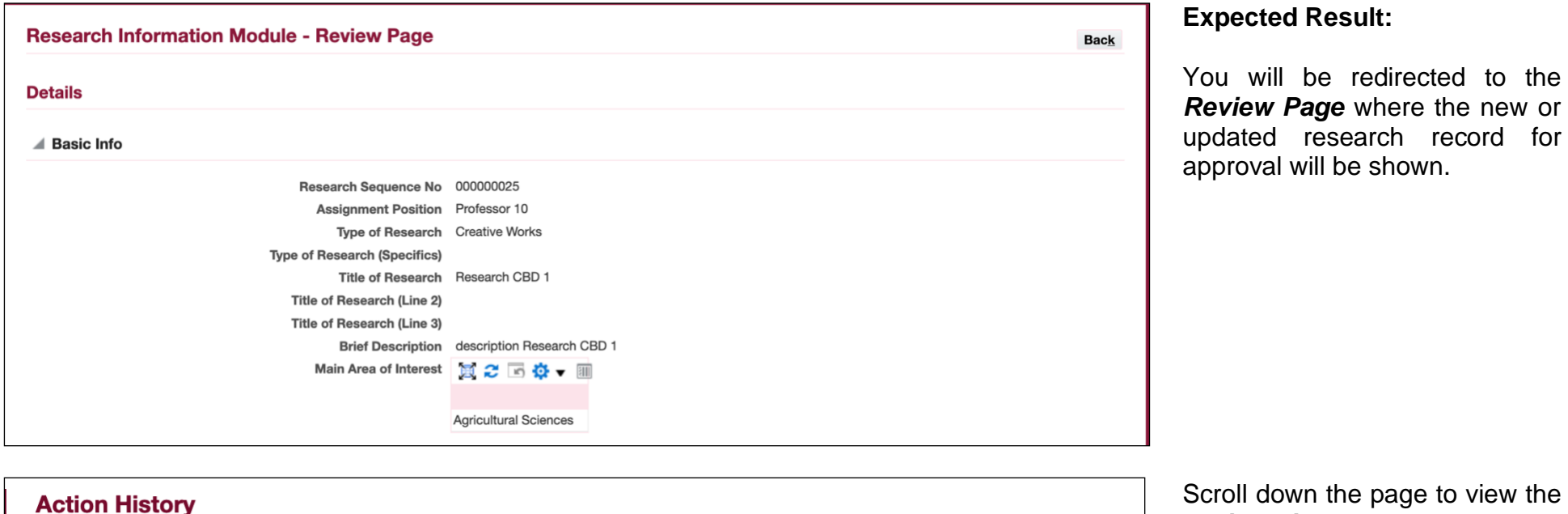

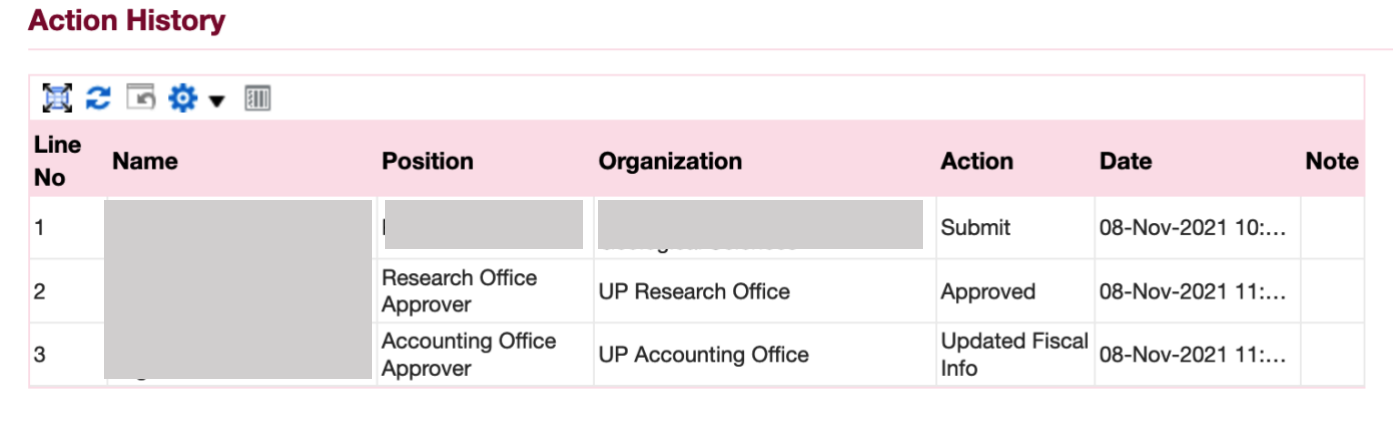

*Action History***.**

#### **Research Information Module - Summary Page**

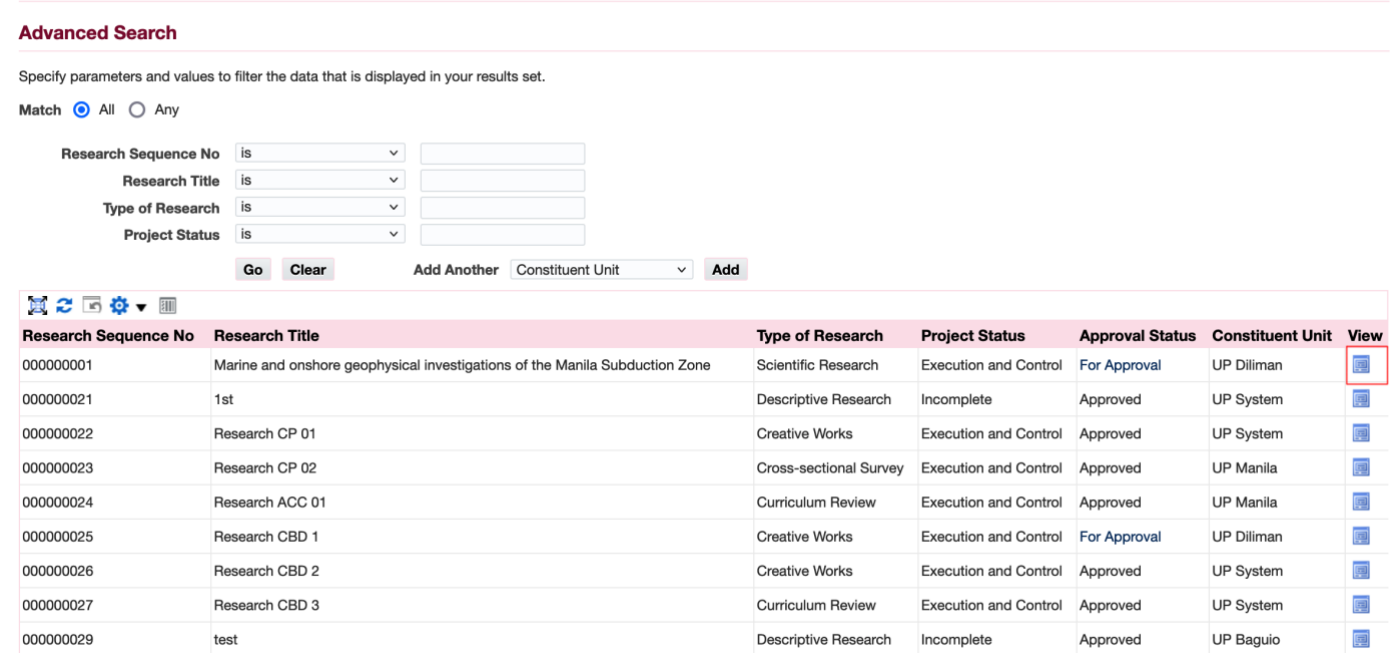

#### **Step 6.** Go *Back* to the *Summary Page.*

To view the action history for an approved research record, click the *View Icon.* 

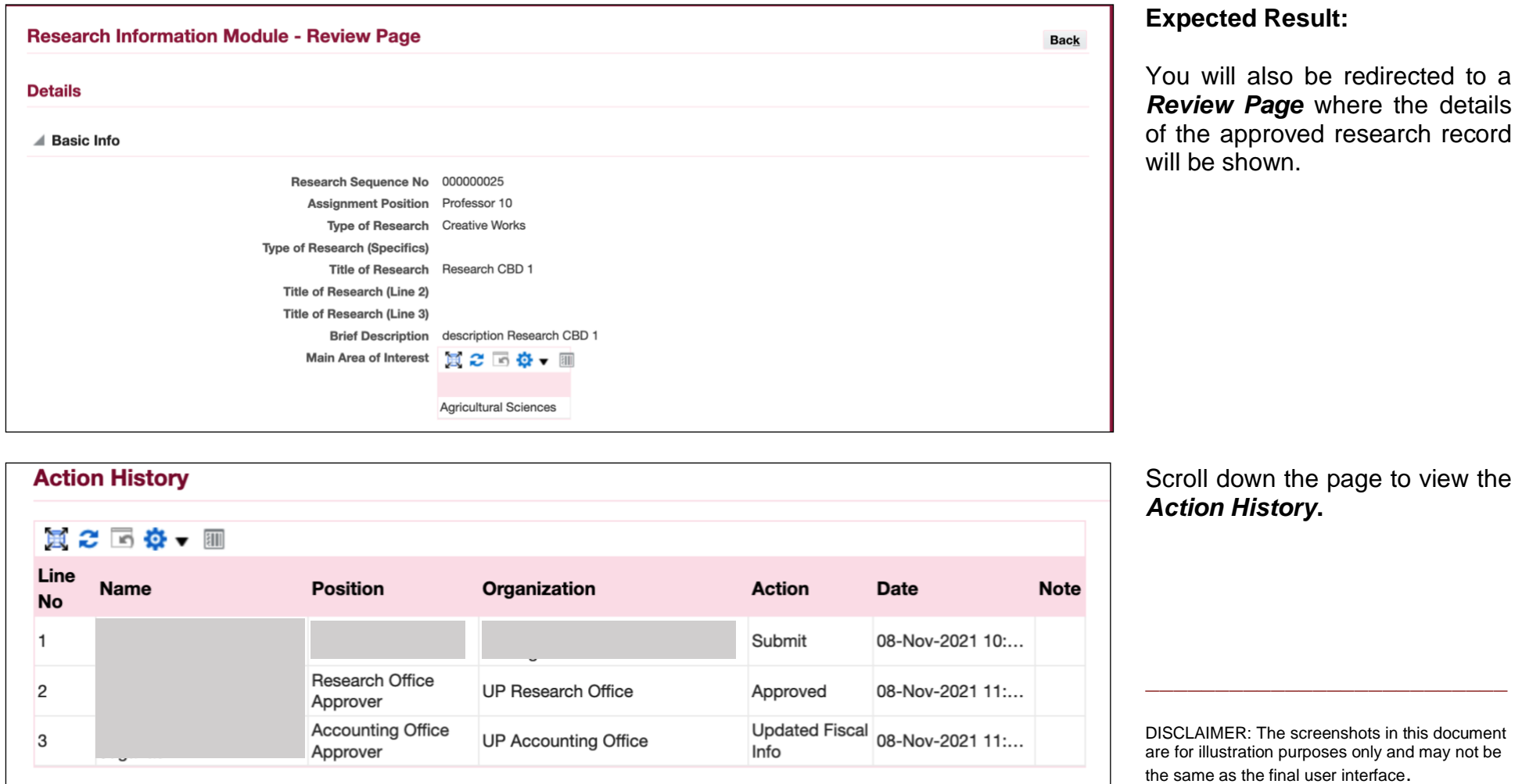

#### <span id="page-18-0"></span>**[Back to Top](#page-0-0)**

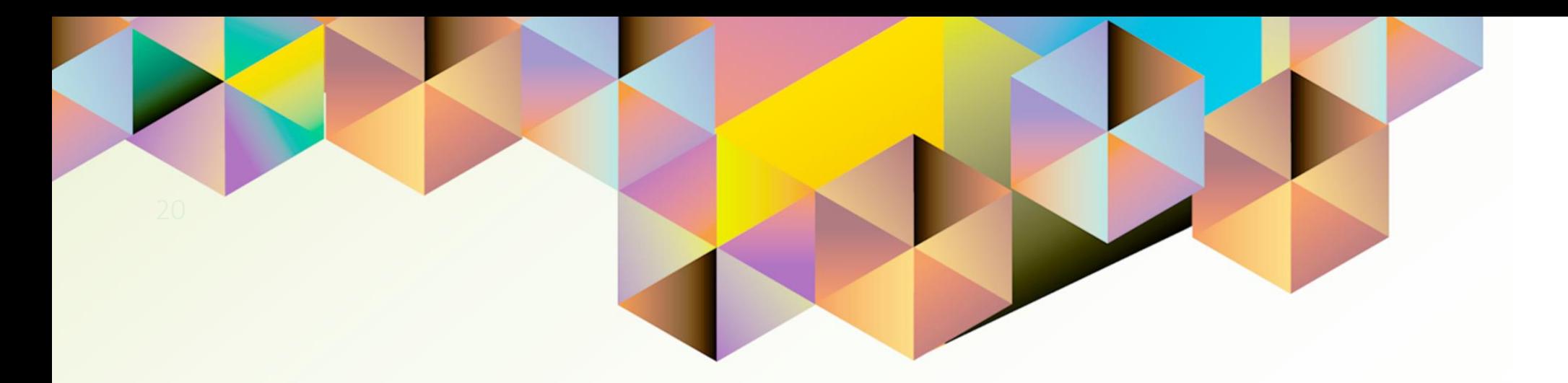

# **Generating a UP RIM Aging Report**

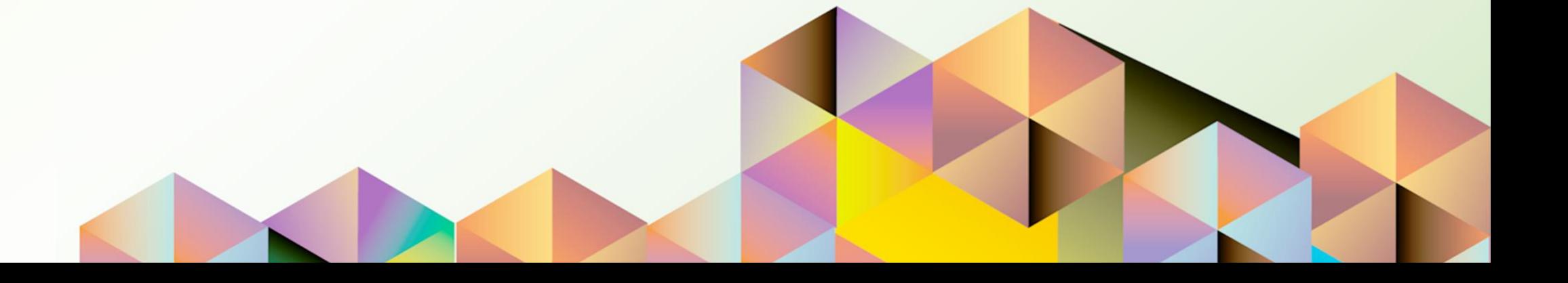

# **1. DOCUMENT CONTROL**

# **1.1 Change Record**

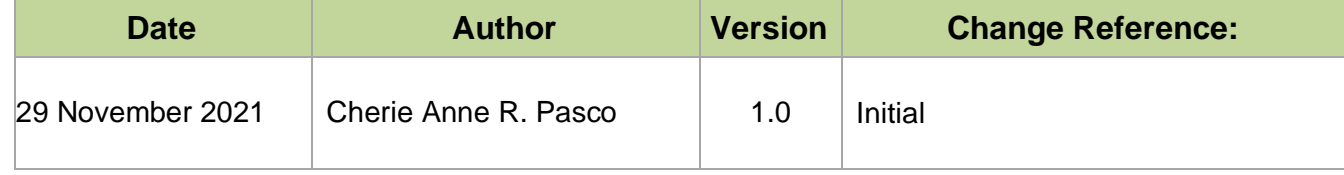

# **1.2 Description**

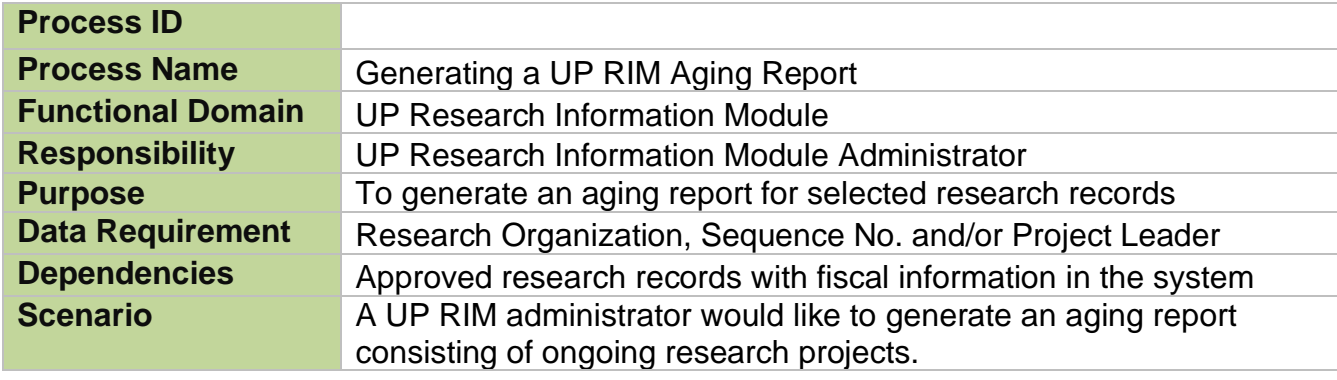

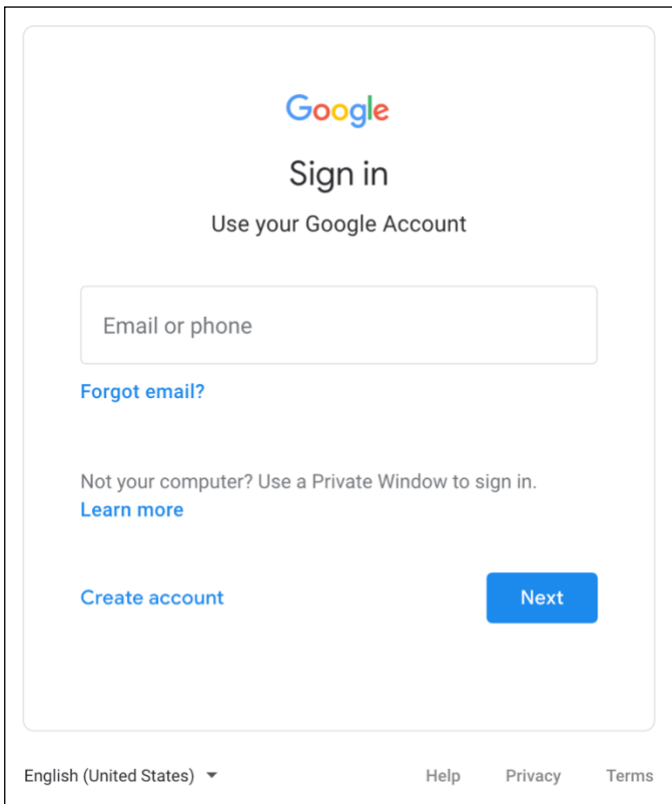

#### **Step 1.** Go to *uis.up.edu.ph*

**Step 2.** Log-in your UP Mail credentials (e.g. *username* and *password*)

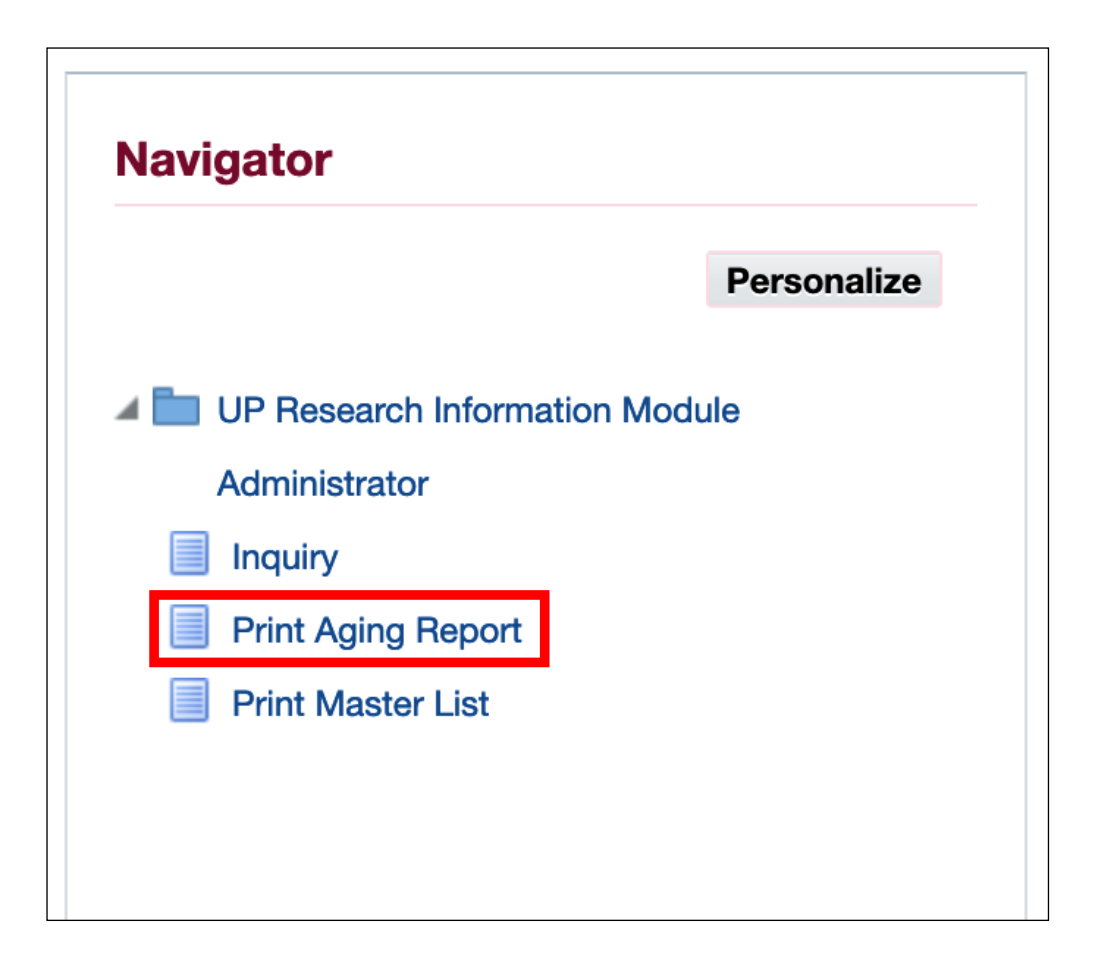

**Step 3.** From *UIS Home Page* proceed to *Navigator* and choose the *UP Research Information Module Administrator* responsibility.

Then, click *Print Aging Report*.

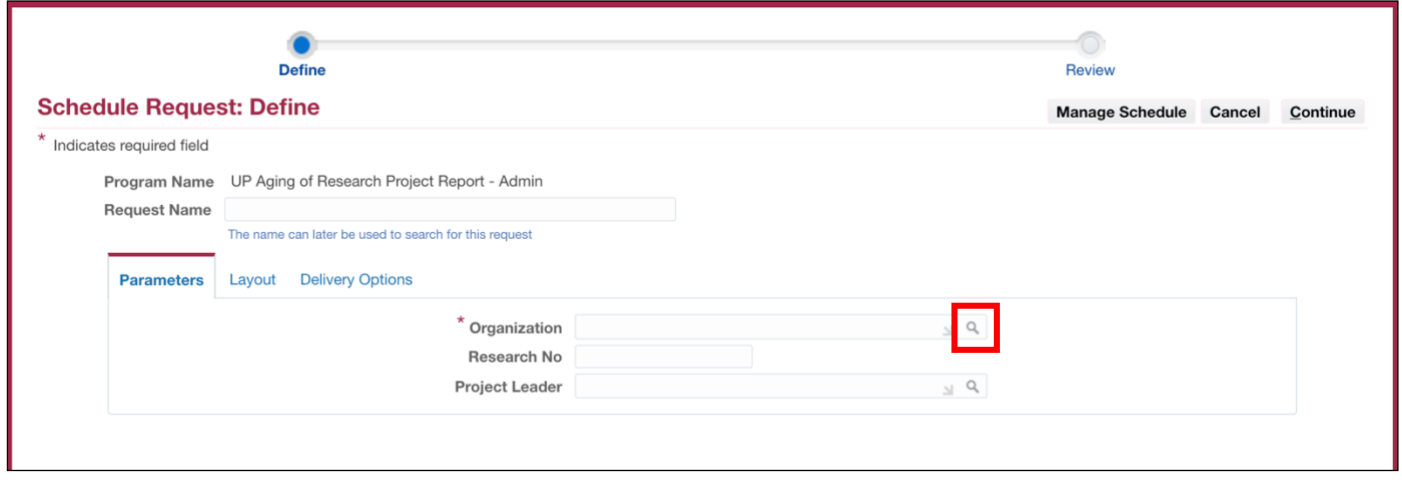

**Step 4.** On the *Schedule Request: Define Page*, fill in the *Parameters.*

To view all the options for the *Organization*, click on the *Search icon.*

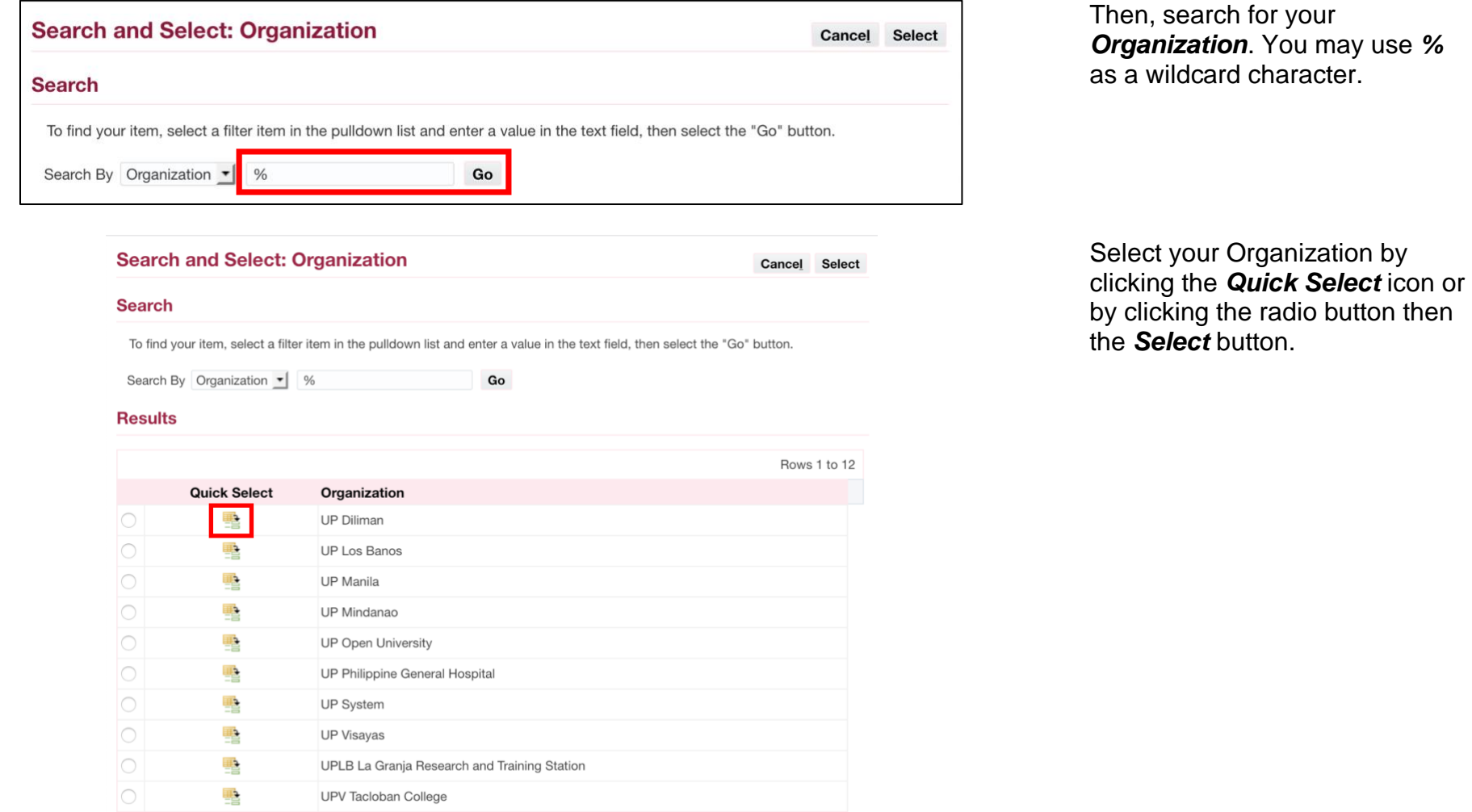

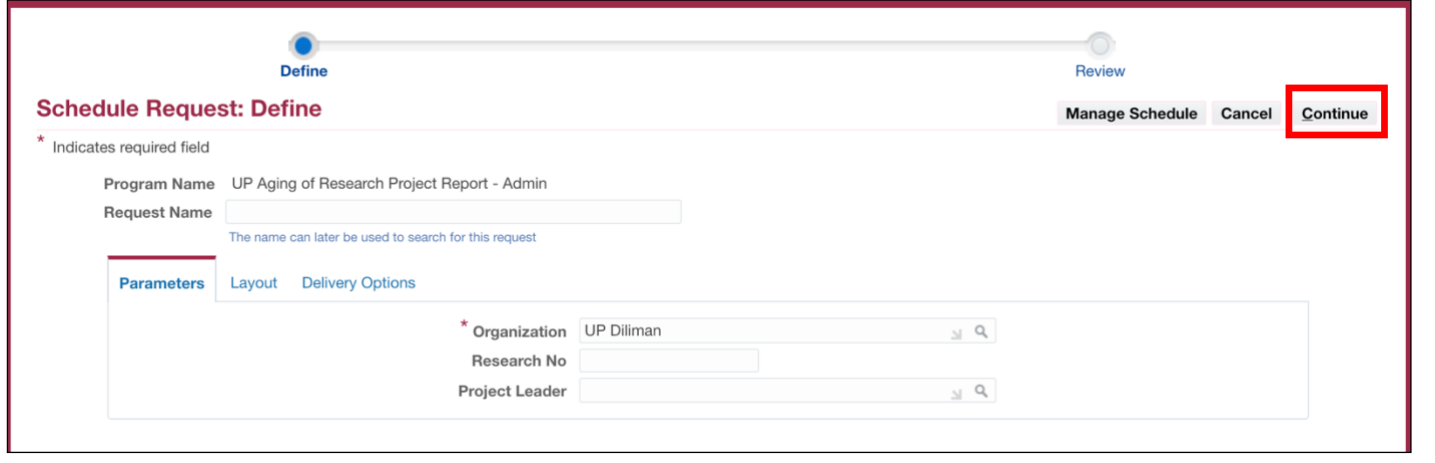

**Step 5.** After entering the parameters, click *Continue*.

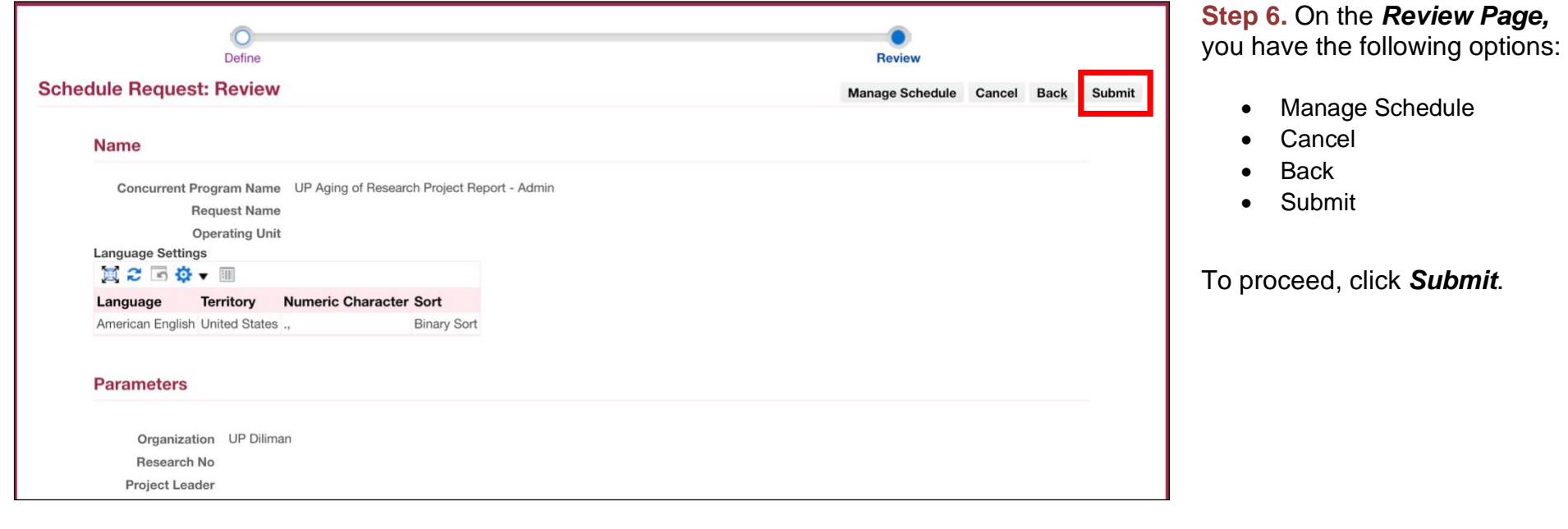

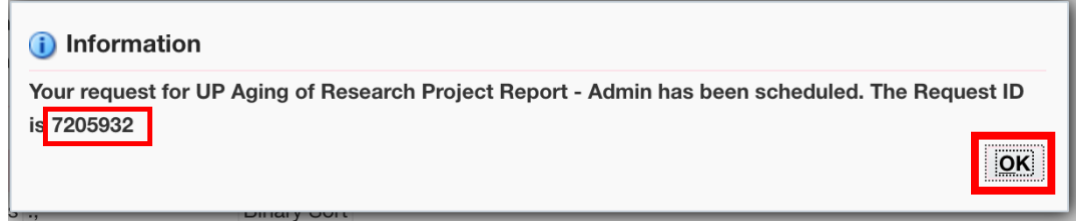

A message containing your *Request ID* will appear. This will serve as your reference on the *Requests Summary Table*.

Click *OK*.

.

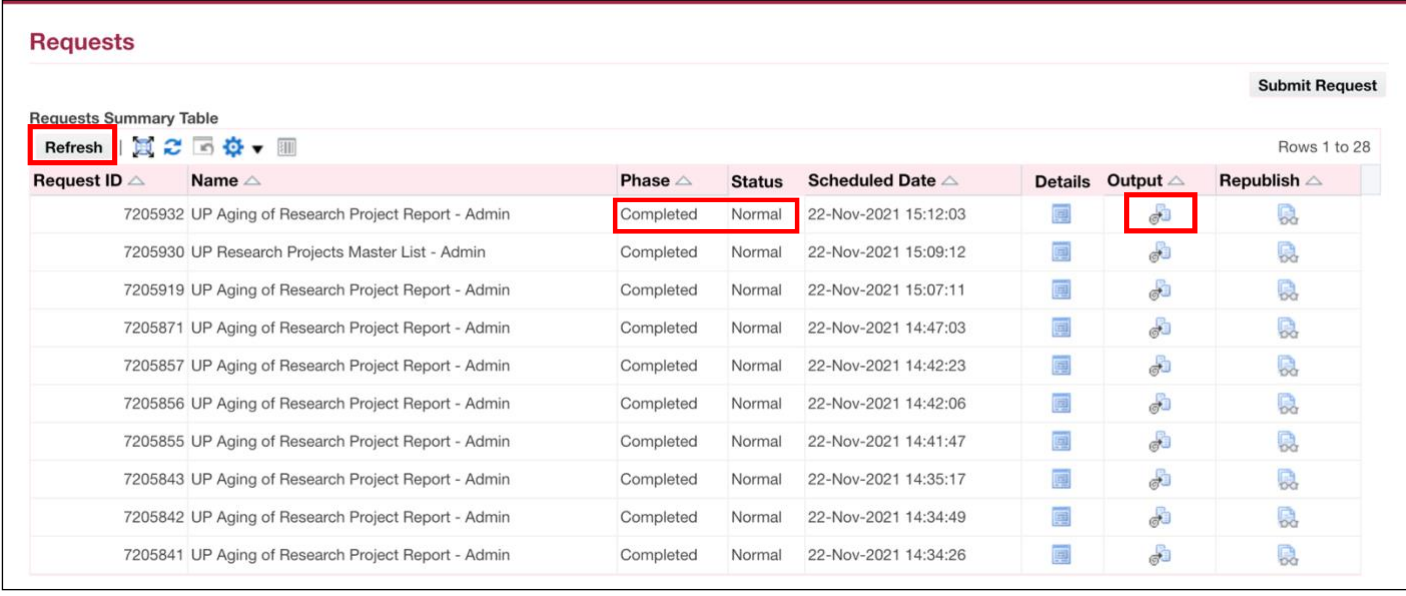

#### **Step 7.** On the *Requests Summary Table,* click *Refresh* until *Phase* is *Completed* and *Status*, *Normal*.

Then, click the *Output icon* to view the report.

#### **Expected Output:**

 $TH$ 

UNIVERSITY OF THE PHILIPPINES **DILIMAN** 

> Diliman, Quezon City, Metro Manila, NCR TIN: 000-864-006-00002

## **Aging of Research Projects**

 $(As of November 22, 2021)$ 

**MOA** / Contract **Age from**  $MOA/$ Age from **End Date** Date **Project Leader** Research No. **Research Title Contract Date** (Original) in Days **End Date** in Days (Original) Dec 31, 2021  $\overline{0}$ 25 Research CBD 1 Dec 31, 2021  $\mathbf{0}$ 

*Note:* If you select an Organization that does not match your primary record in HRIS, then the report will be blank.

<span id="page-28-0"></span>DISCLAIMER: The screenshots in this document are for illustration purposes only and may not be the same as the final user interface.

**\_\_\_\_\_\_\_\_\_\_\_\_\_\_\_\_\_\_\_\_\_\_\_\_\_\_**

**[Back to Top](#page-0-0)**

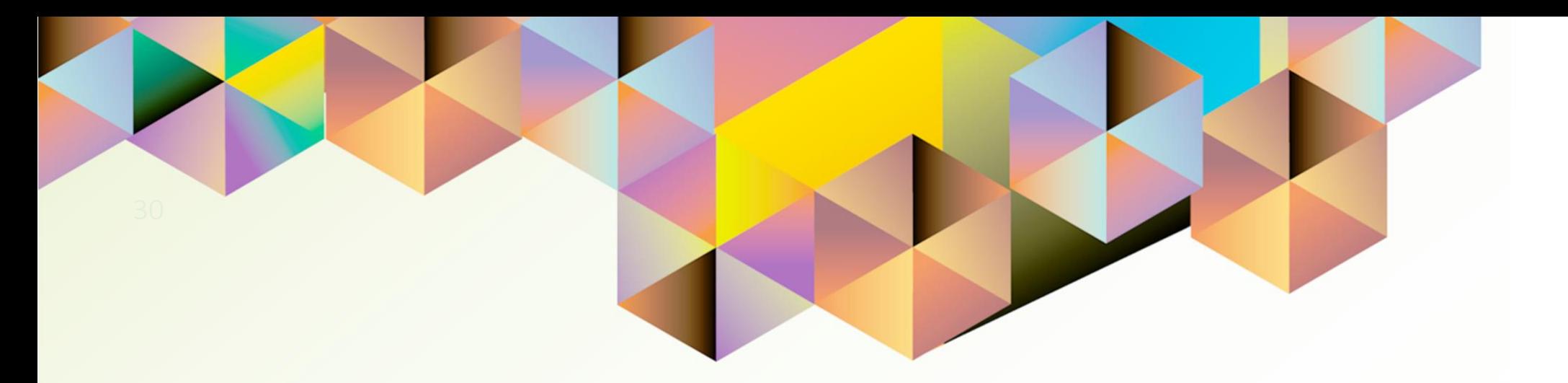

# **Generating a UP RIM Master List Report**

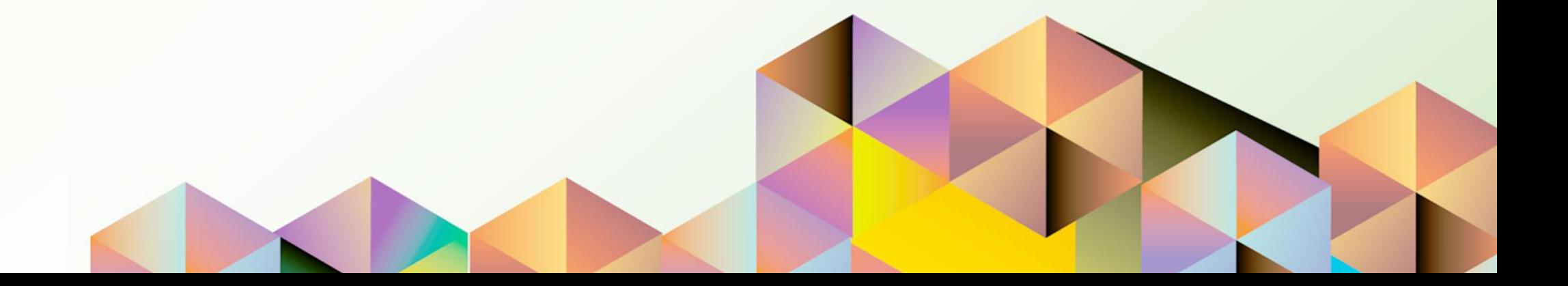

# **1. DOCUMENT CONTROL**

# **1.1 Change Record**

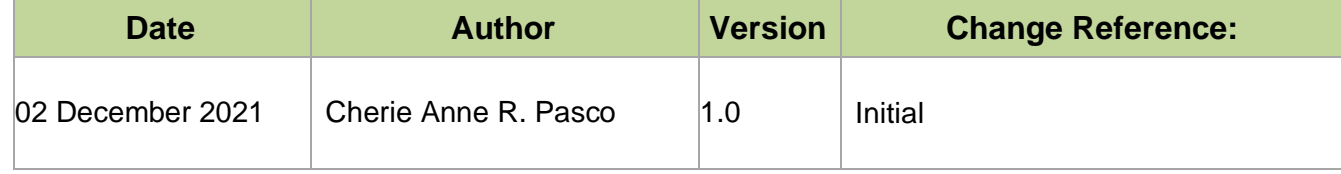

# **1.2 Description**

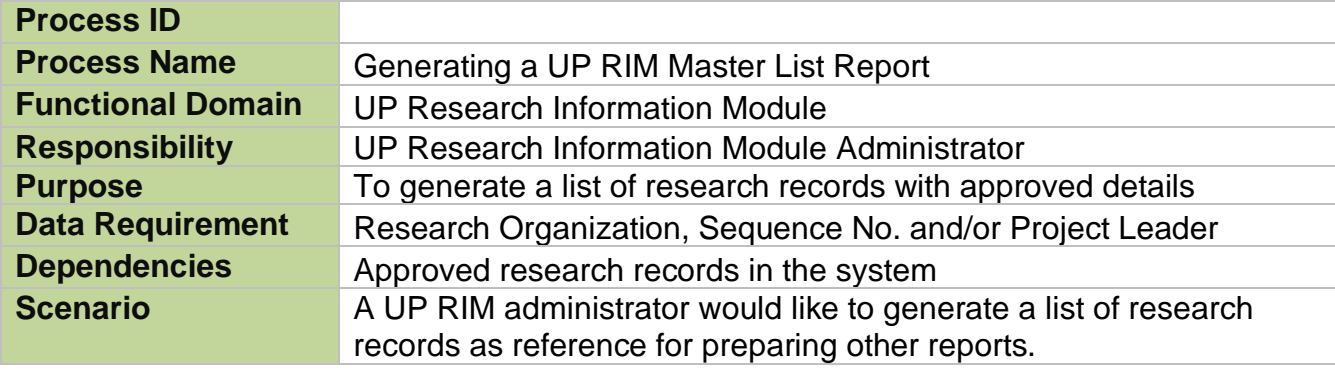

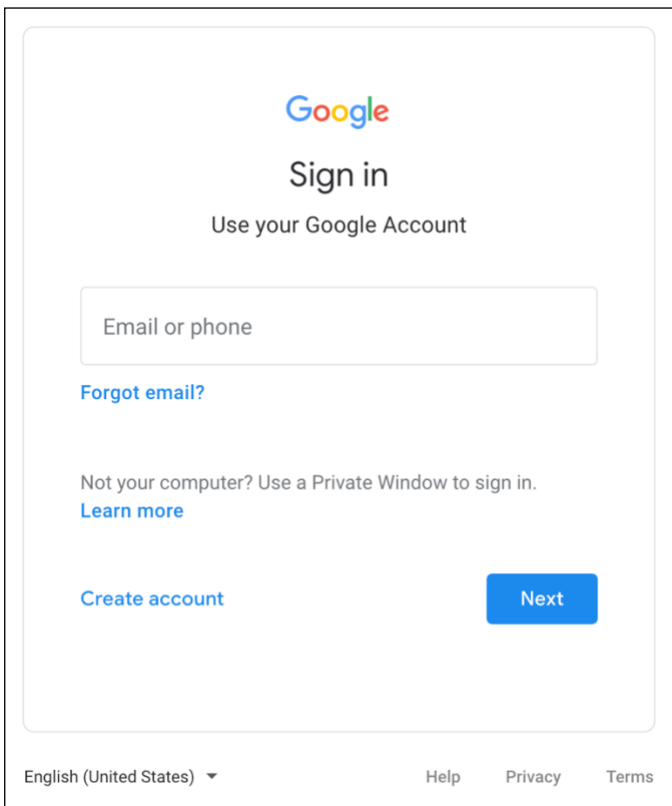

#### **Step 1.** Go to *uis.up.edu.ph*

**Step 2.** Log-in your UP Mail credentials (e.g. *username* and *password*)

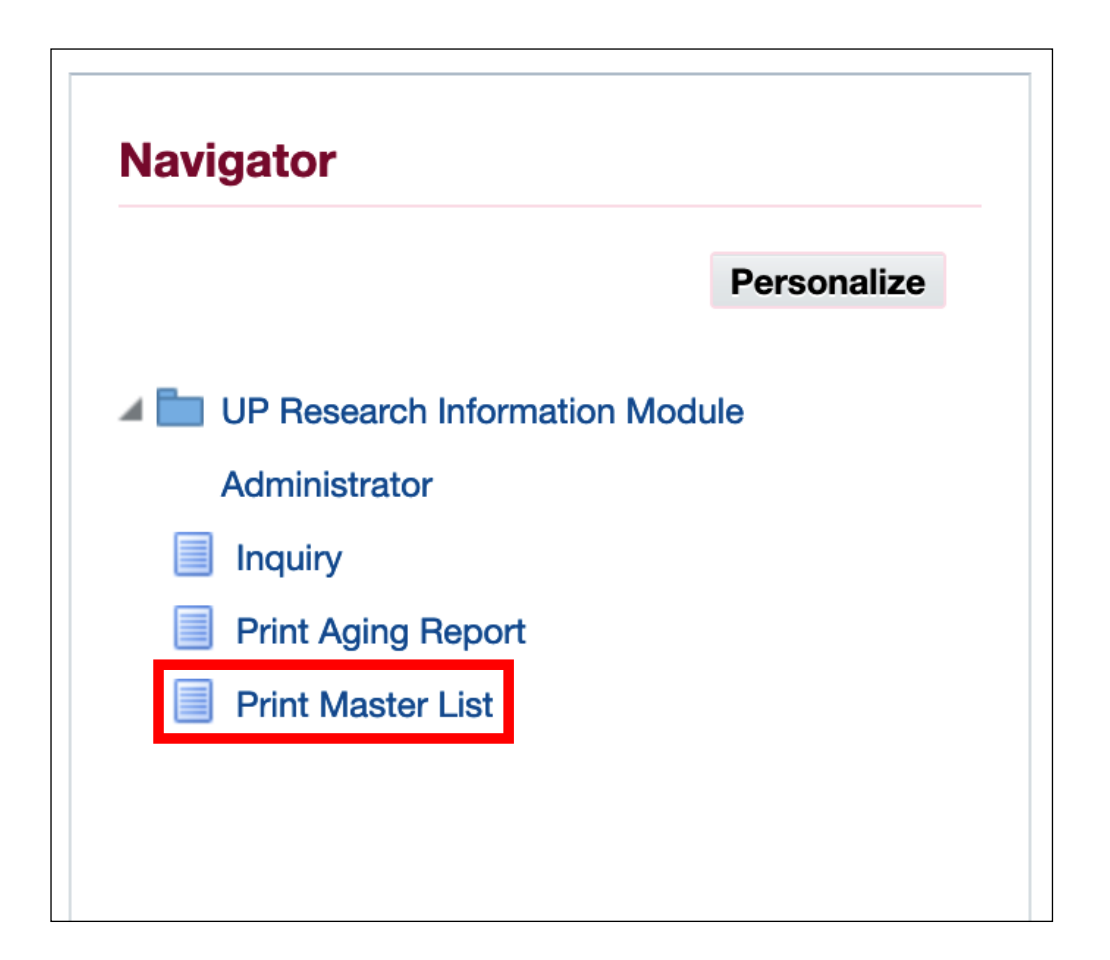

**Step 3.** From *UIS Home Page* proceed to *Navigator* and choose the *UP Research Information Module Administrator*  responsibility.

Then, click *Print Master List*.

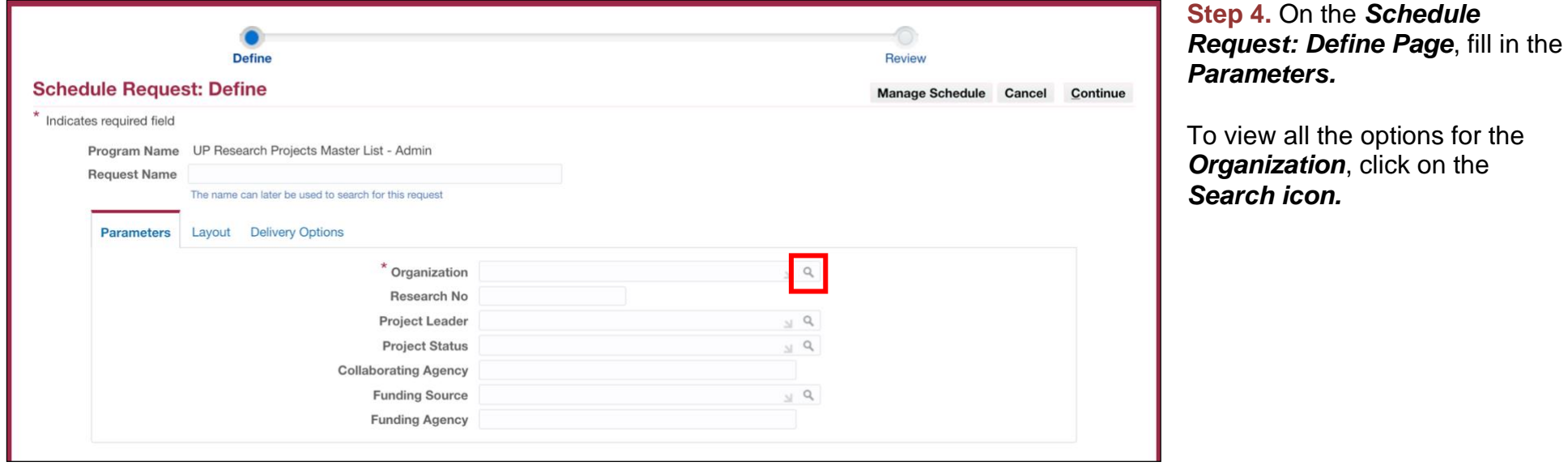

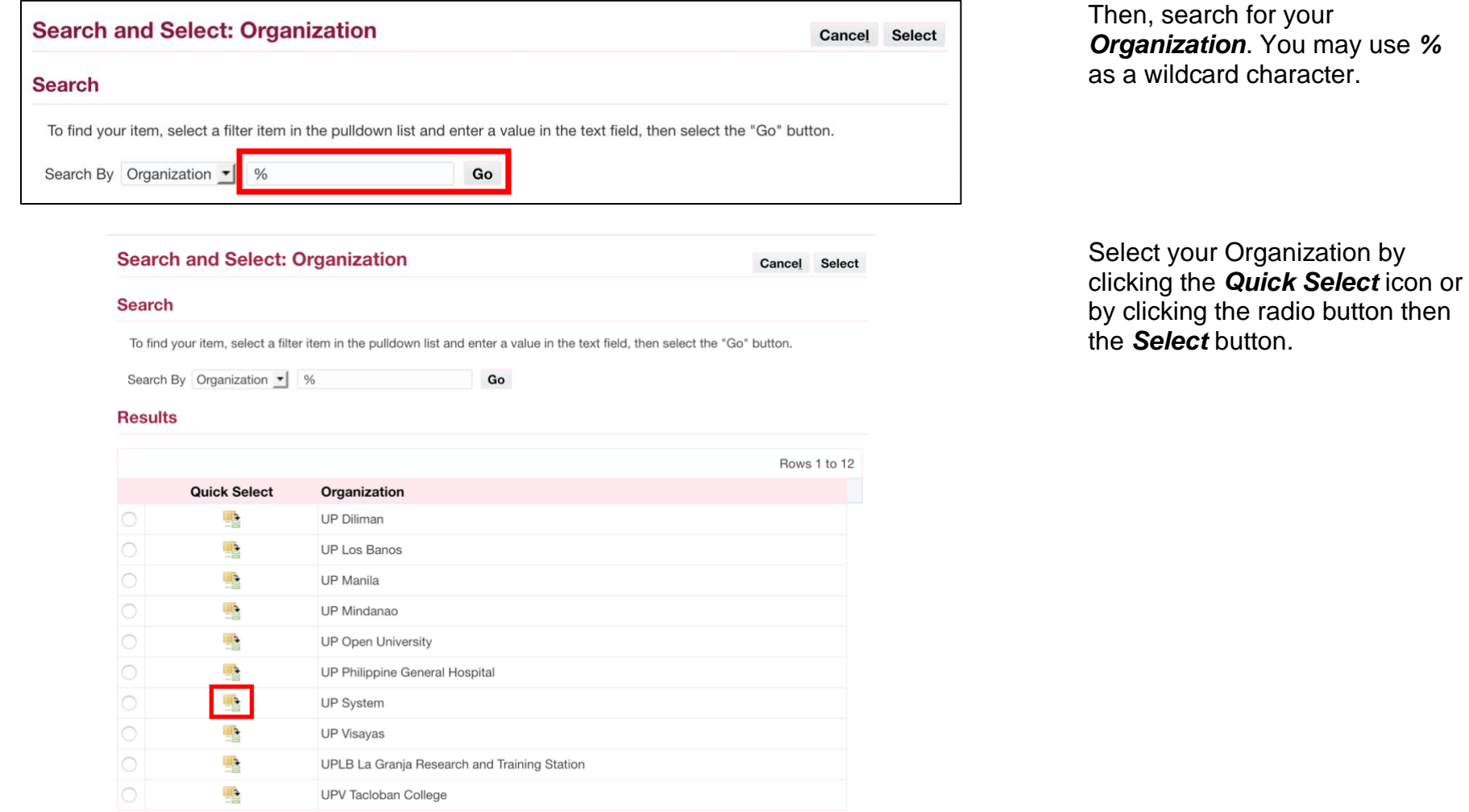

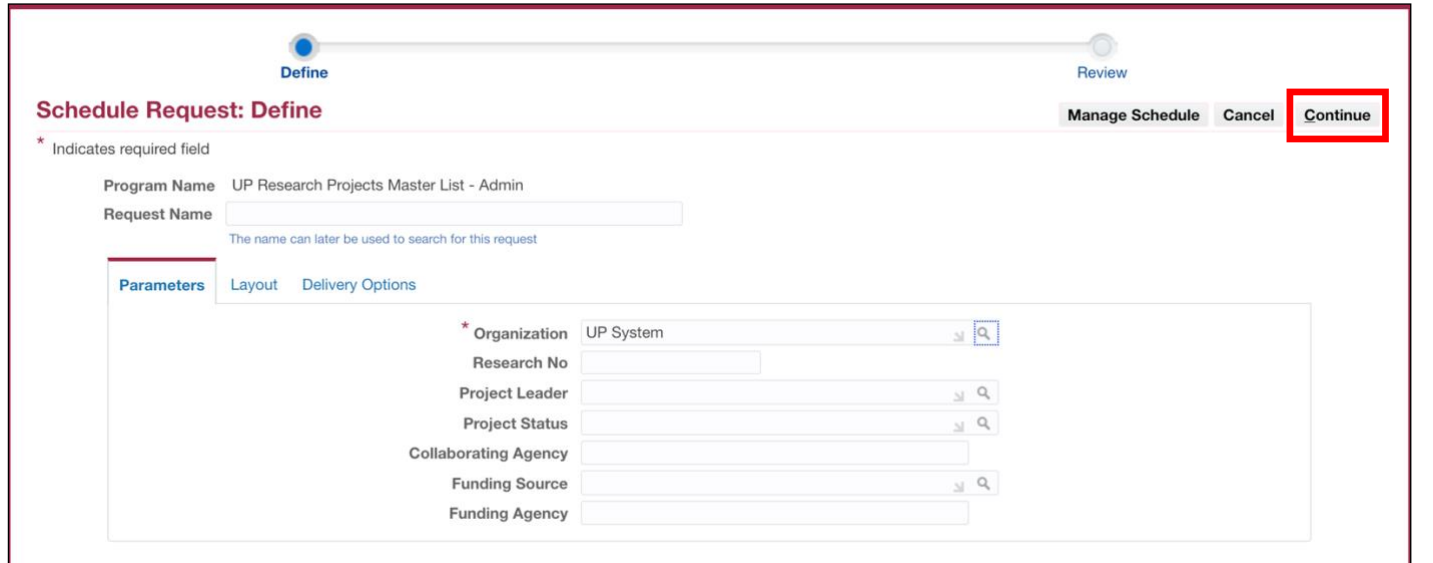

**Step 5.** After entering the parameters, click *Continue*.

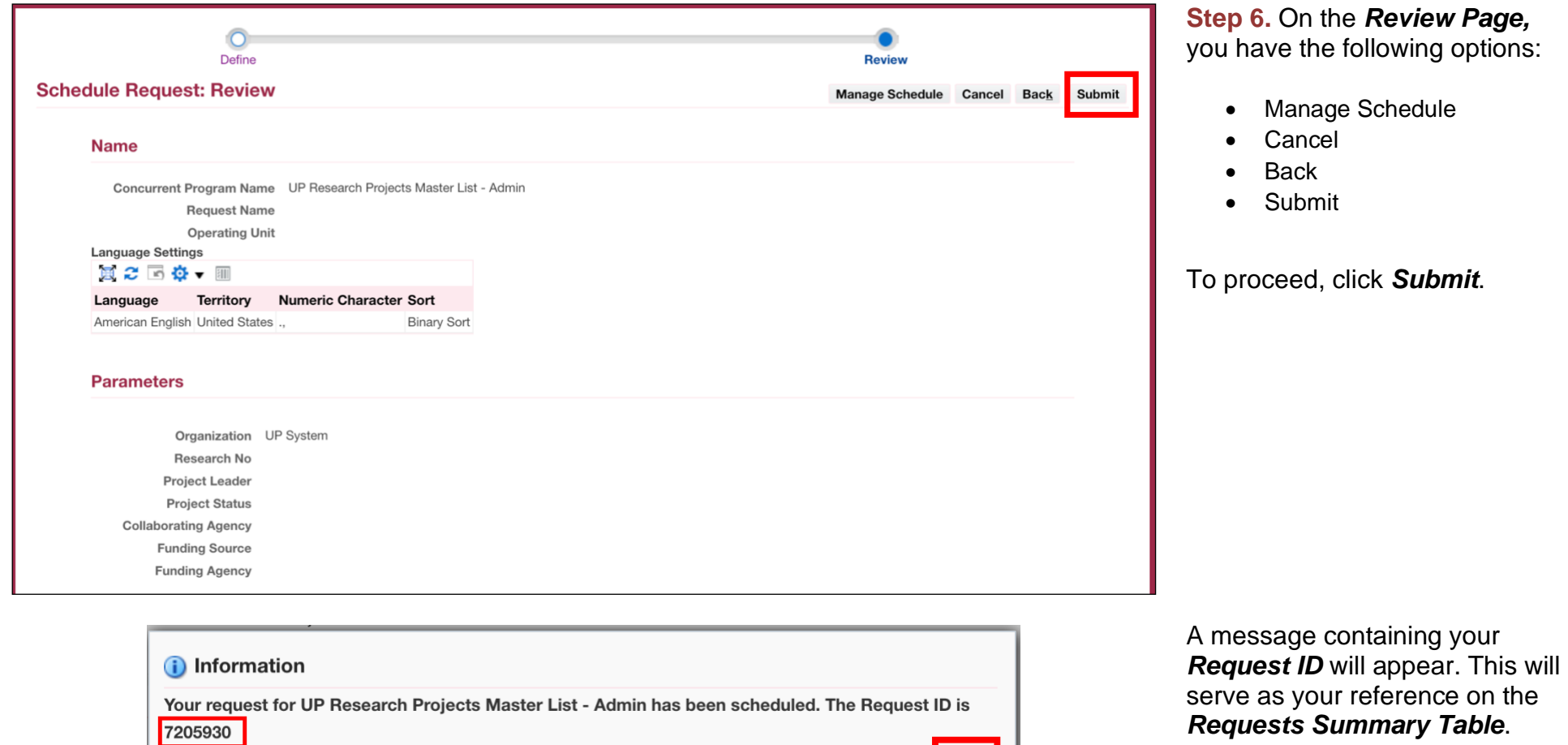

Click *OK*.

 $OK$ 

.

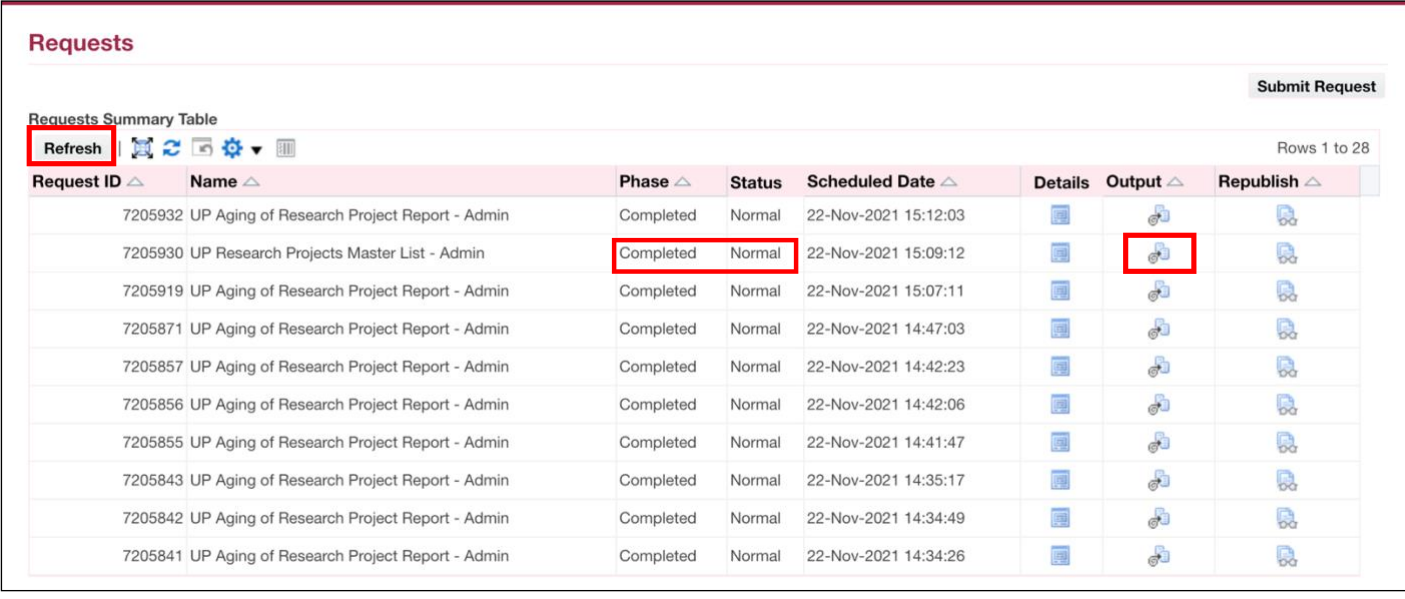

**Step 7.** On the *Requests Summary Table,* click *Refresh* until *Phase* is *Completed* and *Status*, *Normal*.

Then, click the *Output icon* to view the report.

#### **Expected Output:**

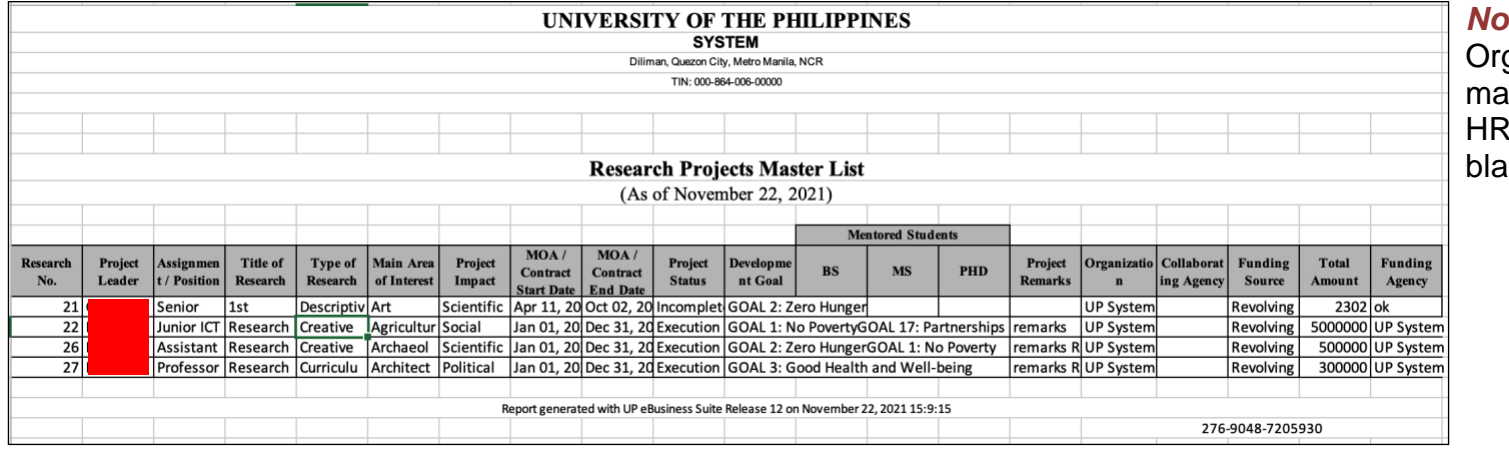

*nte:* If you select an ganization that does not atch your primary record in RIS, then the report will be  $n<sub>k</sub>$ 

DISCLAIMER: The screenshots in this document are for illustration purposes only and may not be the same as the final user interface.

**\_\_\_\_\_\_\_\_\_\_\_\_\_\_\_\_\_\_\_\_\_\_\_\_\_\_**

**[Back to Top](#page-0-0)**